# Pivothead Telepresence: Android Application User Quick Start Guide

# de ansrois

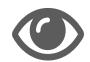

pivothead

See What They See

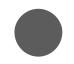

Record Video Call Sessions

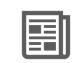

Read Small Text & Labels

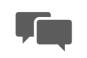

Messaging & Notifications

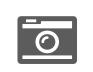

Remote 8MP Photo Trigger

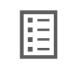

Address Book

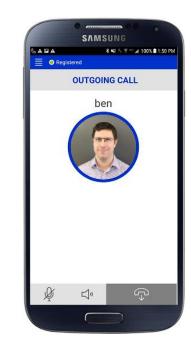

#### Install and Configure App

1. Search for the PivotSIP<sup>™</sup> App in the Google Play Store and press *Install*.

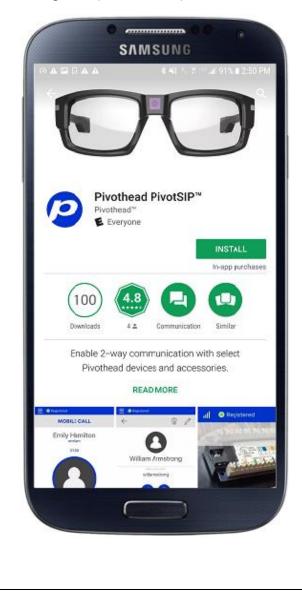

2. Follow the assistant for account setup by pressing *Start*. Input your username and password, ensure the domain matches your SIP address, which by default is sip.pivothead.tv, and that TLS is selected under transport. Press *Login*.

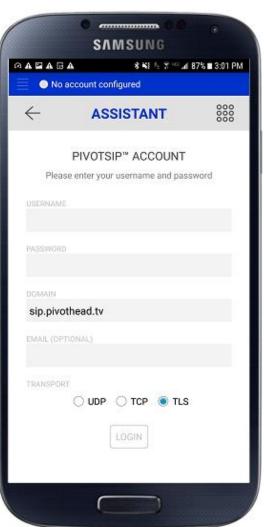

3. When asked if you want to download Cisco's OpenH264 codec, press *Yes*, then allow all permissions.

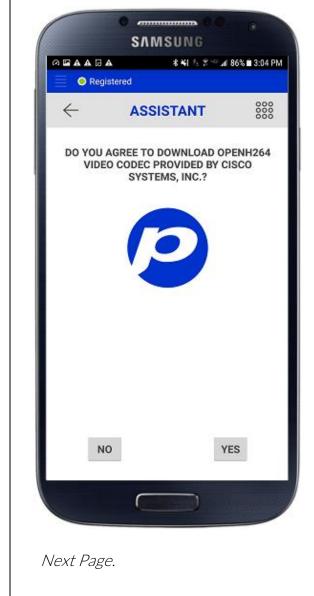

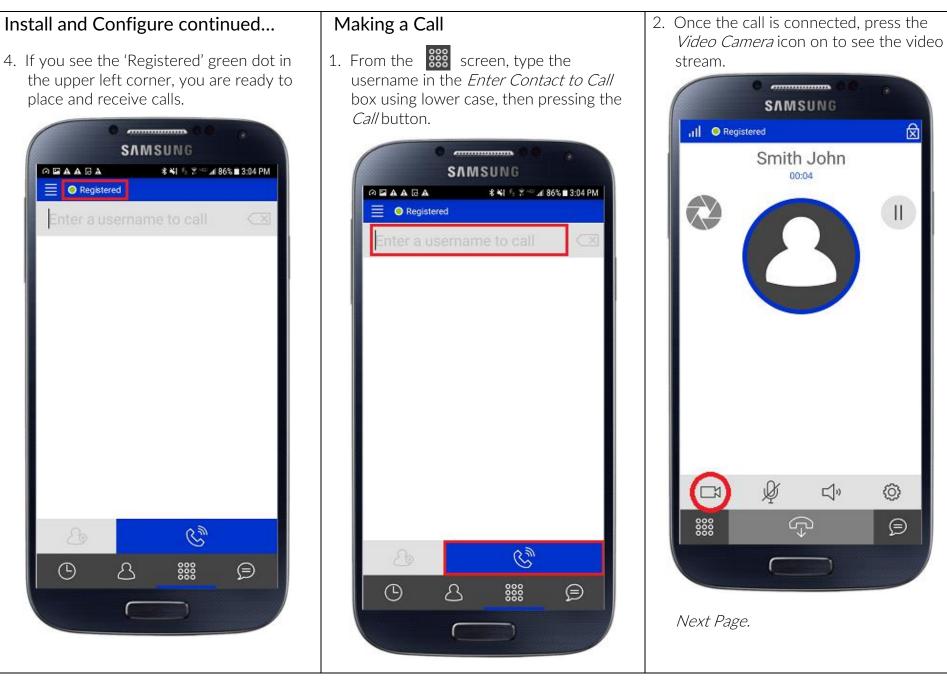

### **Taking Remote Pictures**

1. To trigger the glasses to send you a high-resolution photo, press the *Camera Shutter* icon towards the top left of the screen while on a video call.

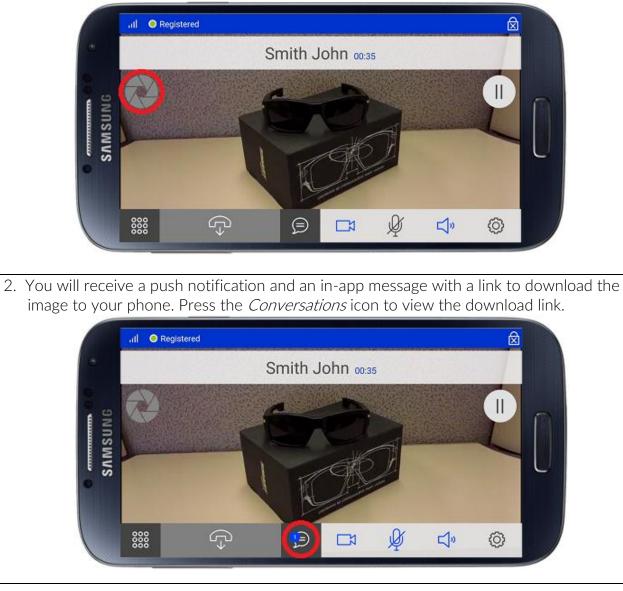

# Navigating Other App Functions

# Call History

1. Your call history can be accessed by pressing the *Call History* icon at the bottom left of the screen. Press on a name in your history to call them back.

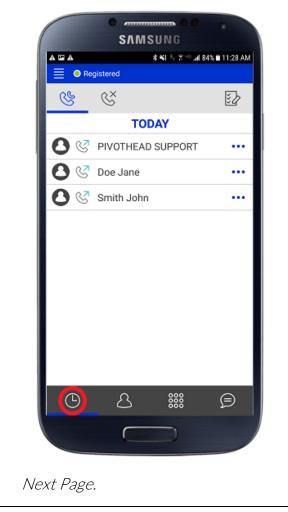

# Adding Contacts

1. Press the *Contacts* icon on the bottom of your screen to go to your Contacts.

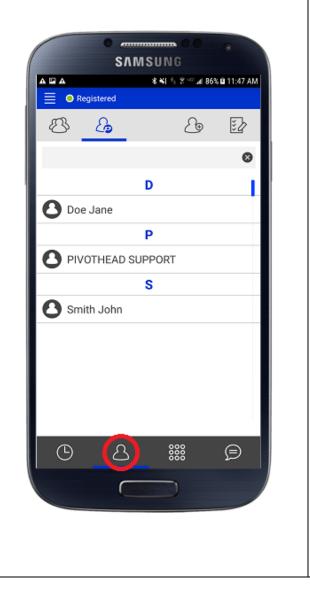

2. Press the *Add Contact* icon at the top of your screen to add a new contact.

|              | NMSI  |                  |              |
|--------------|-------|------------------|--------------|
|              | *     | ¥) 전 왕 ···· 제 86 | % 🖬 11:47 AM |
| Registered   |       |                  |              |
| & <u></u>    |       | <u></u>          | ₹Z           |
|              |       |                  | ⊗            |
|              | D     |                  |              |
| ODe Jane     |       |                  |              |
|              | Ρ     |                  |              |
|              | SUPP( | ORT              |              |
|              | S     |                  |              |
| 🖸 Smith John |       |                  |              |
|              |       |                  |              |
| 0 <i>2</i>   | 3     |                  | Ð            |
| (            |       | D                |              |
|              |       |                  |              |
|              |       |                  |              |
|              |       |                  |              |

3. Enter First and Last Name, and in the SIP Addresses field, the PivotSIP<sup>™</sup> account user name. Press the *Checkmark* to add the contact.

The username precedes the @ in the PivotSIP<sup>™</sup> address, and must be entered in <u>all lowercase</u>. Example: <u>user.name@sip.pivothead.tv</u>.

|              | SVWS      |                       |               |
|--------------|-----------|-----------------------|---------------|
| Ø BAAGA      |           | 8 <b>4</b> 8 5 8 19 1 | 81% 🖬 3:49 PM |
| 📃 💿 Register |           |                       |               |
| $\odot$      |           |                       | $\checkmark$  |
|              | E         | 3                     |               |
| LAST NAME    |           |                       |               |
| Support      |           |                       |               |
| FIRST NAME   |           |                       |               |
| Pivothead    |           |                       |               |
| ORGANIZATION |           |                       |               |
| Pivothead    |           |                       |               |
| USERNAME     |           |                       | •             |
| pivothead.io | t.support |                       | •             |
| PHONE NUMBER |           |                       | 0<br>0<br>0   |
| Phone numb   | er        |                       | •             |
| G            | උ         | 000                   | Þ             |
|              |           |                       |               |
|              |           |                       |               |
| ext Page.    |           |                       |               |

# **Contacts List**

 The contacts list stores both phone contacts as well as contacts with PivotSIP accounts. They can be sorted from the top left *Contact* icons. Contacts can be deleted by pressing the *Checklist* icon.

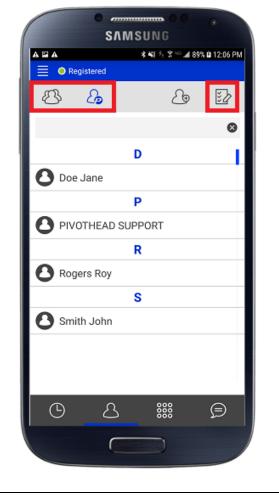

#### Messaging

The PivotSIP App allows users to instant message each other through the Conversations screen.

1. Pressing the *Add Conversation* icon will allow you to choose a contact to IM. Pressing an existing conversation will open it.

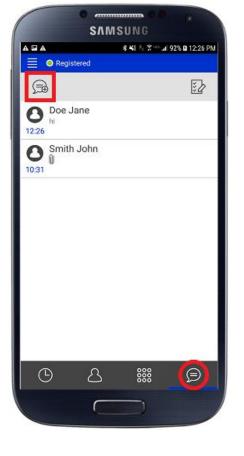

For additional setup information and how-to videos visit <u>www.Pivotvision.com</u>.

Contact the Pivothead Enterprise Support team at <u>enterprisesupport@pivothead.com</u> if you have any quetions.